# 在ISE中安裝第三方CA簽名的證書

目錄 簡介 必要條件 需求 採用元件 背景資訊 設定 步驟 1.生成證書簽名請求(CSR)。 步驟 2.匯入新的證書鏈。 驗證 疑難排解 在dot1x身份驗證期間,請求方不信任ISE本地伺服器證書 ISE證書鏈正確,但終端在身份驗證期間拒絕ISE伺服器證書 相關資訊

# 簡介

本檔案介紹如何在思科身分識別服務引擎(ISE)中安裝由第三方憑證授權單位(CA)簽署的憑證。

必要條件

需求

思科建議您瞭解基本公鑰基礎架構。

採用元件

本檔案中的資訊是根據思科身分識別服務引擎(ISE)版本3.0。相同組態適用於版本2.X

本文中的資訊是根據特定實驗室環境內的裝置所建立。文中使用到的所有裝置皆從已清除(預設 )的組態來啟動。如果您的網路運作中,請確保您瞭解任何指令可能造成的影響。

### 背景資訊

無論最終證書角色(EAP身份驗證、門戶、管理員和pxGrid)如何,此過程都是相同的。

### 設定

步驟 1.生成證書簽名請求(CSR)。

若要產生CSR,請導覽至管理>憑證>憑證簽署請求,然後按一下Generate Certificate Signing Requests(CSR)。

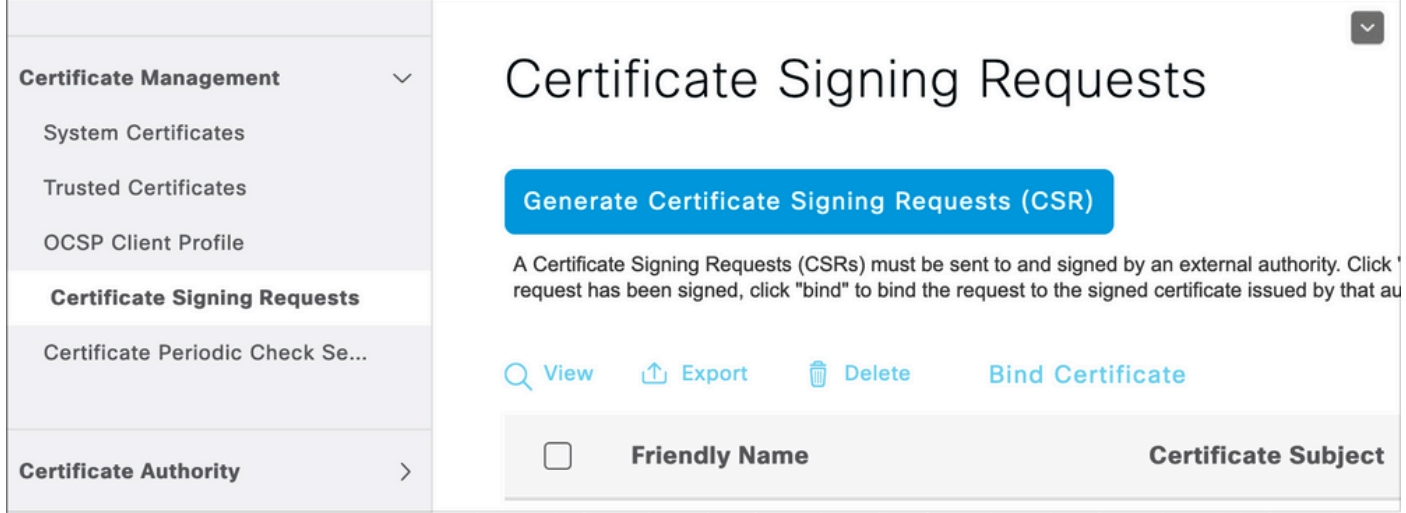

- 1. 在「用法」部分下,從下拉選單中選擇要使用的角色。如果證書用於多個角色,則可以選擇「 多用」。生成證書後,可以根據需要更改角色。
- 2. 選擇可為其生成證書的節點。
- 3. 根據需要填寫資訊(組織單位、組織、城市、州和國家)。

注意:在Common Name(CN)欄位下,ISE自動填充節點的完全限定域名(FQDN)。

萬用字元:

- 如果目標是生成萬用字元證書,請選中Allow Wildcard Certificates框。
- 如果證書用於EAP身份驗證,則\*符號不能位於Subject CN欄位中,因為Windows請求方會拒 絕伺服器證書。
- 即使Supplicant客戶端上禁用了Validate Server Identity,當\*在CN欄位中時,SSL握手也可能 失敗。
- 相反,可以在CN欄位中使用通用FQDN,然後 **\*.domain.com** 可以在Subject Alternative Name(SAN)DNS Name欄位中使用。
- $\blacklozen$ 註:某些憑證授權單位(CA)可以自動將萬用字元(\*)新增到憑證的CN中,即使該萬用字元不存 在於CSR中。在這種情況下,需要發出特殊請求來阻止此操作。

單個伺服器證書CSR示例:

### Usage

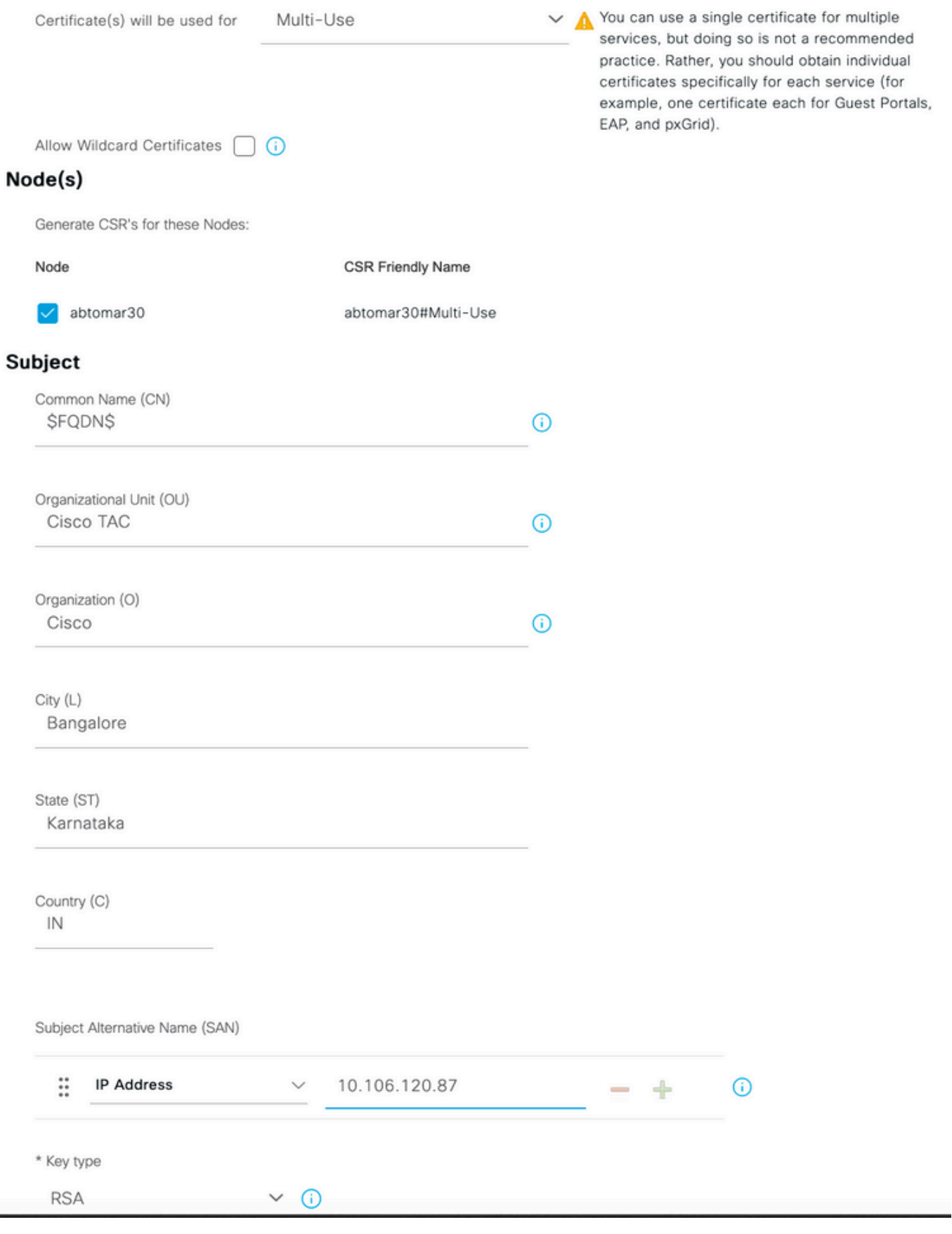

萬用字元CSR示例:

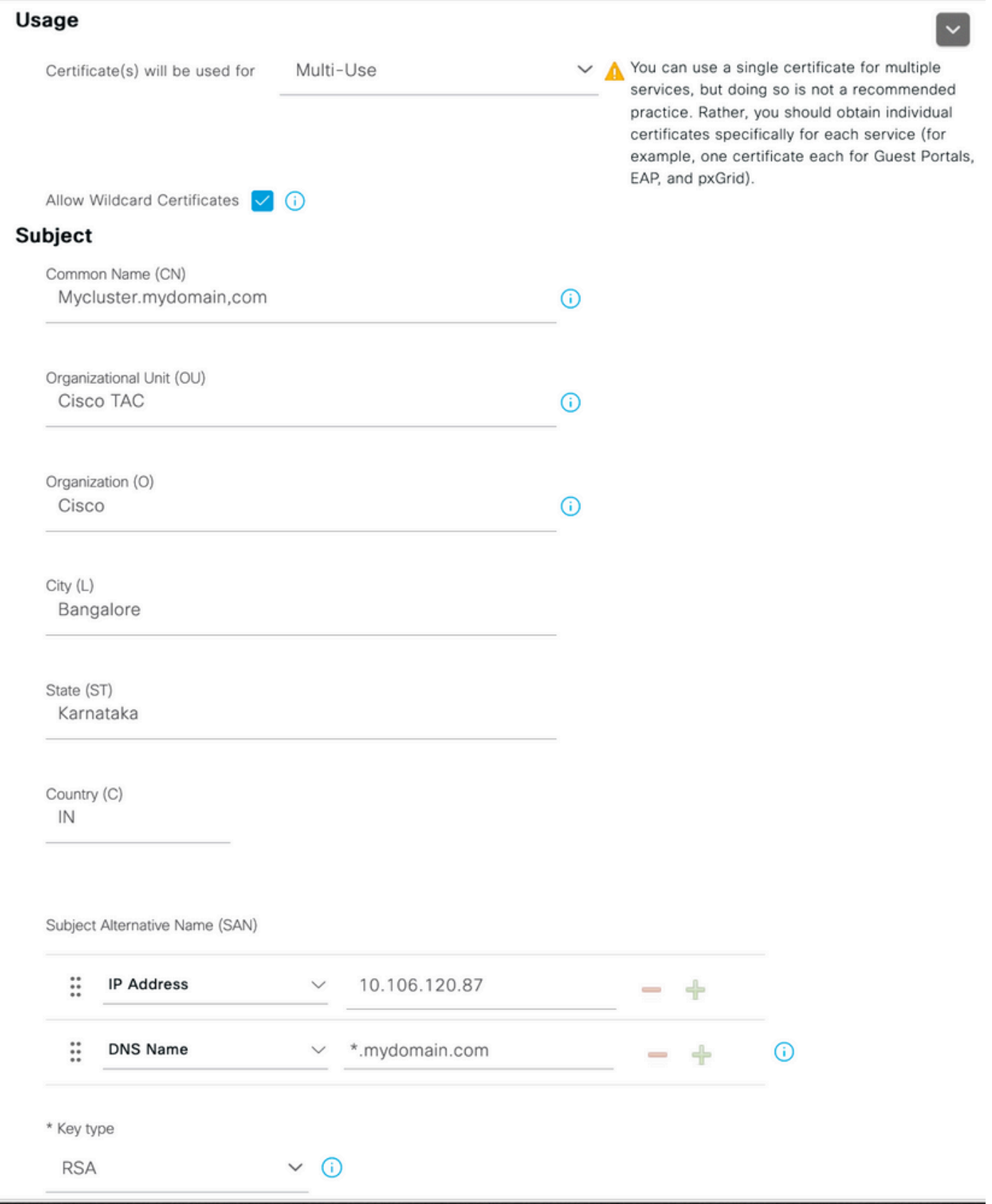

 $\blacklozenge$ 注意:每個部署節點的IP地址都可以新增到SAN欄位,以避免通過IP地址訪問伺服器時出現證 書警告。

建立CSR後,ISE將顯示一個彈出視窗,其中包含匯出該視窗的選項。 匯出後,此檔案必須傳送到 CA進行簽名。

Successfully generated CSR(s)  $\triangledown$ 

Certificate Signing request(s) generated:

abtomar30.abtomar.local#Multi-Use

Click Export to download CSR(s) or OK to return to list of CSR(s) screen

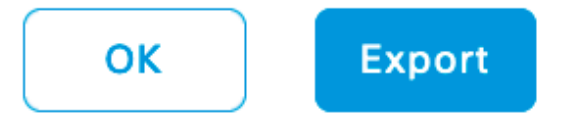

### 步驟 2.匯入新的證書鏈。

證書頒發機構返回已簽名的伺服器證書以及完整的證書鏈(根/中間)。收到證書後,請執行以下步 驟將證書匯入ISE伺服器:

1. 要匯入CA提供的任何根和(或)中間證書,請導航到管理>證書>受信任證書。

2. 按一下Import,然後選擇Root和/或Intermediate證書,並在申請提交時選擇相關覈取方塊。 3. 若要匯入伺服器證書,請導航到管理>證書>證書簽名請求。

- 4. 選擇先前建立的CSR,然後按一下「Bind Certificate」。
- 5. 選擇新的證書位置,ISE將證書繫結到資料庫中建立和儲存的私鑰。
- 注意:如果已為此證書選擇管理員角色,則特定ISE伺服器服務將重新啟動。
- $\bigwedge$ 、注意:如果匯入的證書用於部署的主管理節點,並且選擇了管理員角色,則所有節點上的服務 將依次重新啟動。這是預期情況,建議執行此活動時停機。

## 驗證

如果在證書匯入期間選擇了管理員角色,則可以通過在瀏覽器中載入admin頁來驗證新證書是否就 位。只要鏈結構建正確,且憑證鏈結受瀏覽器信任,瀏覽器就必須信任新的管理員憑證。

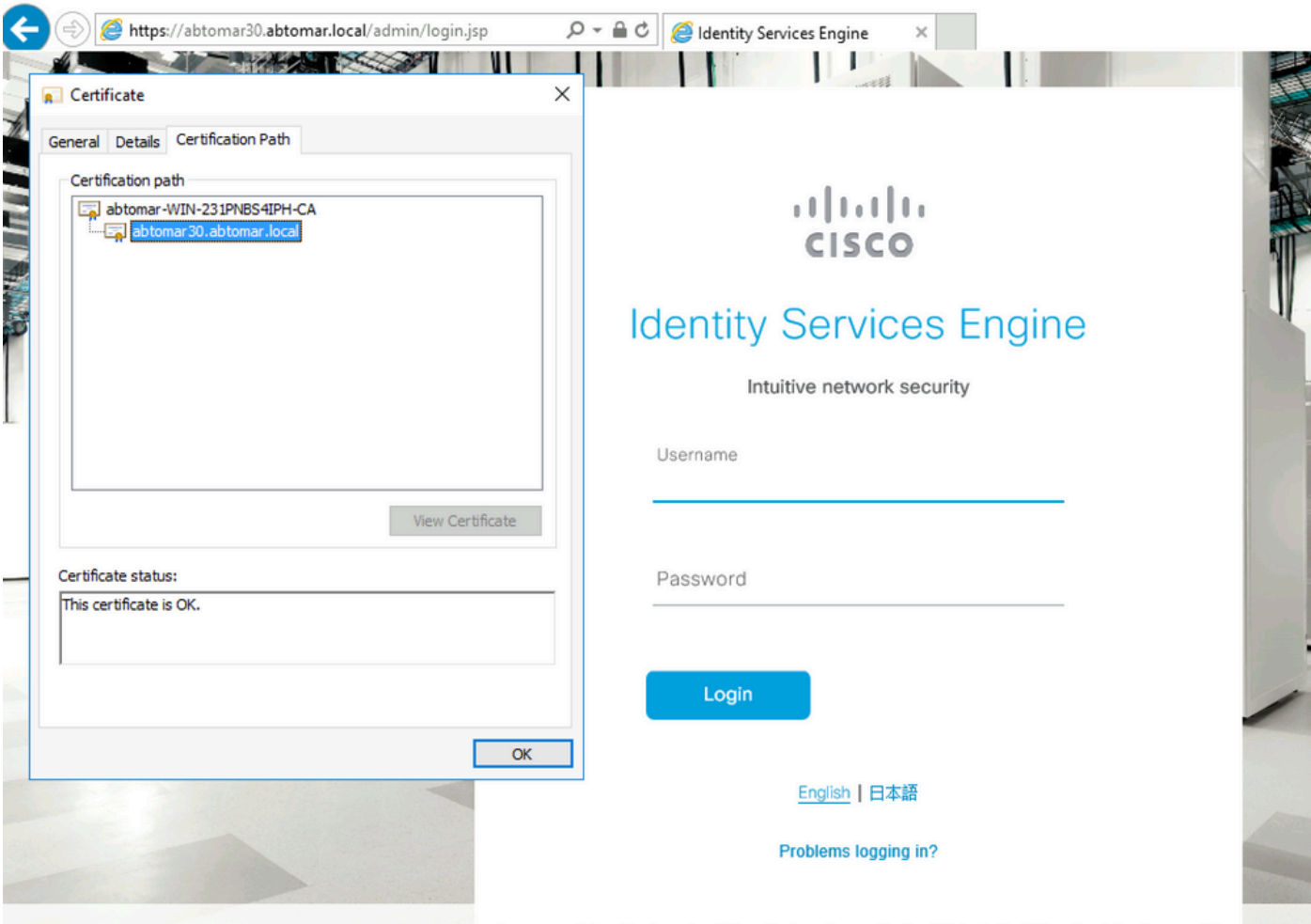

@ 2020 Cisco Systems, Inc. Cisco, Cisco Systems and Cisco Systems logo are registered trademarks of Cisco Systems, Inc. and/or its affiliates in the U.S and certain other countries. Cisco ISE i View third-party licenses and notices

對於其他驗證,請在瀏覽器中選擇鎖符號,並在證書路徑下驗證整個鏈是否存在,以及電腦是否信 任該鏈。這不是伺服器正確向下傳遞了完整鏈的直接指示器,而是瀏覽器能夠基於其本地信任儲存 信任伺服器證書的指示器。

### 疑難排解

在dot1x身份驗證期間,請求方不信任ISE本地伺服器證書

驗證ISE是否在SSL握手過程中通過完整證書鏈。

當使用需要伺服器證書(即PEAP)的EAP方法並且選擇了Validate Server Identity時,在身份驗證 過程中,請求方使用其本地信任儲存中的證書來驗證證書鏈。作為SSL握手流程的一部分,ISE會呈 現其證書以及其鏈中存在的任何根證書和(或)中間證書。如果鏈不完整,請求方將無法驗證伺服 器身份。若要驗證憑證鏈結是否傳遞回使用者端,可以執行以下步驟:

- 要在身份驗證期間從ISE(TCPDump)獲取捕獲,請導航到操作>診斷工具>常規工具> TCP轉儲 1.  $\circ$
- 2. 下載/開啟捕獲並應用Wireshark中的過濾器ssl.handshake.certificates,然後查詢訪問質詢。
- 3. 選中後,導航至展開Radius協定>屬性值對> EAP 消息最後段>可擴展身份驗證協定>安全

### 套接字層>證書>證書。

### 捕獲中的證書鏈。

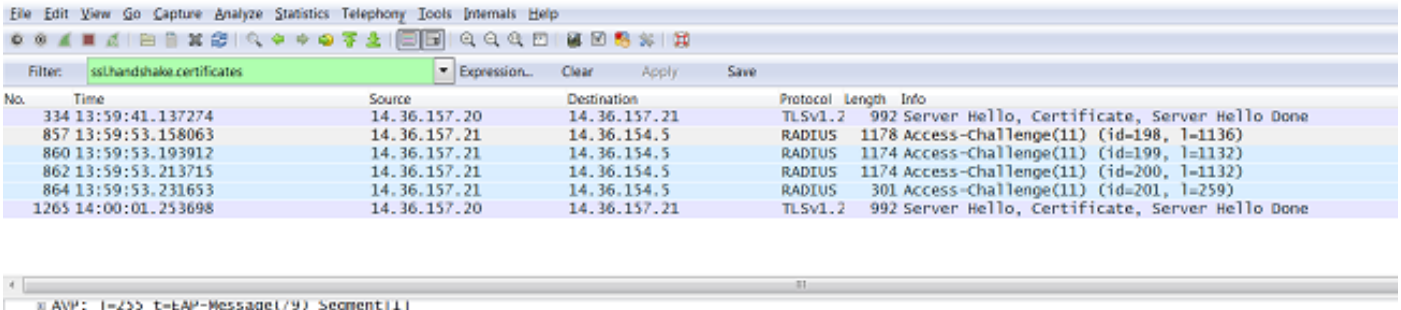

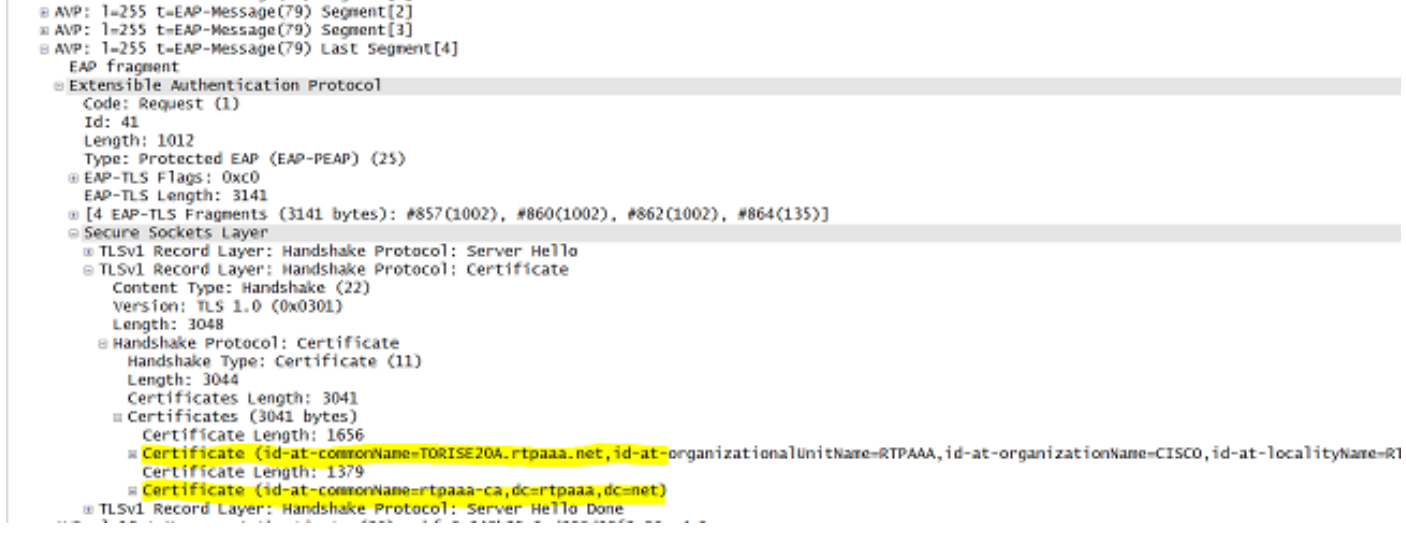

如果鏈不完整,請導航到ISE管理>證書>受信任證書,並驗證根和(或)中間證書是否存在。如果 證書鏈成功通過,則必須使用此處概述的方法來驗證證書鏈本身是否有效。

開啟每個證書(伺服器、中間和根),通過將每個證書的主題金鑰識別符號(SKI)與鏈中下一個證書 的頒發機構金鑰識別符號(AKI)匹配來驗證信任鏈。

憑證鏈結範例。

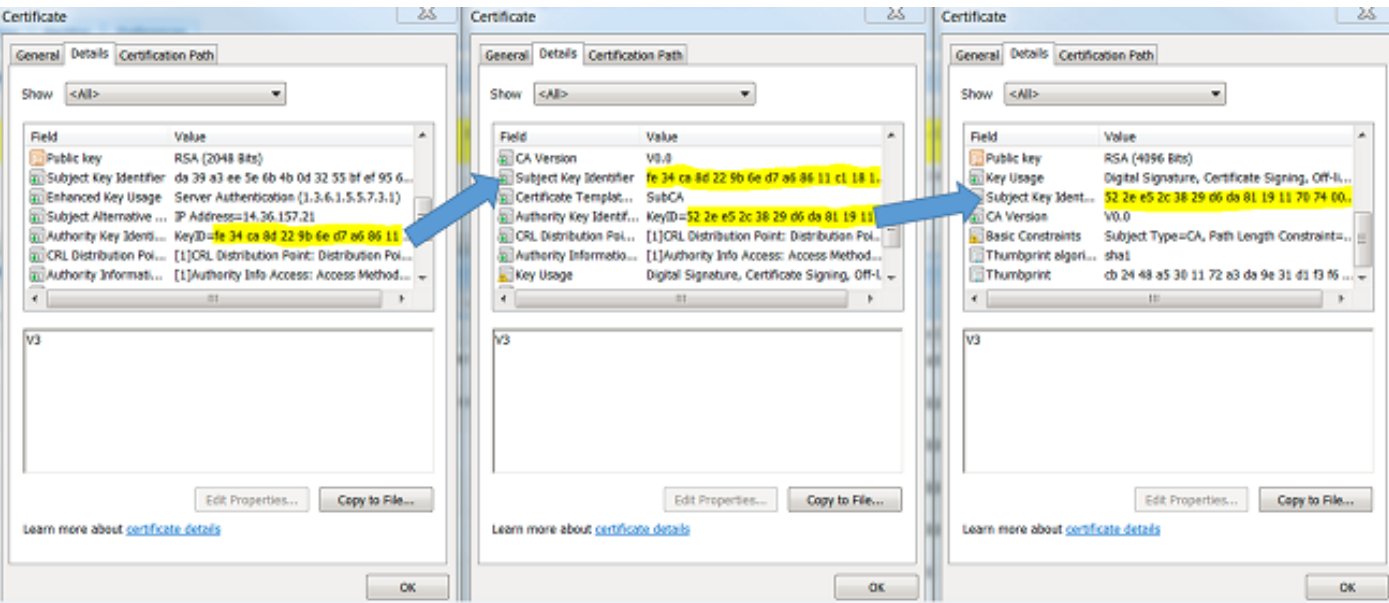

### ISE證書鏈正確,但終端在身份驗證期間拒絕ISE伺服器證書

如果ISE在SSL握手期間呈現其完整證書鏈,而請求方仍拒絕證書鏈;下一步是驗證根證書和(或 )中間證書是否在客戶端本地信任儲存中。

若要從Windows裝置驗證這一點,請導航到mmc.exe 檔案>新增 — 刪除管理單元。從「可用管理單 元」列中選擇「證書」,然後按一下「新增」。根據使用的身份驗證型別(使用者或電腦)選擇我 的使用者帳戶或電腦帳戶,然後按一下確定。

在控制檯檢視下,選擇Trusted Root Certification Authorities和Intermediate Certification Authorities以驗證本地信任儲存中是否存在根證書和中間證書。

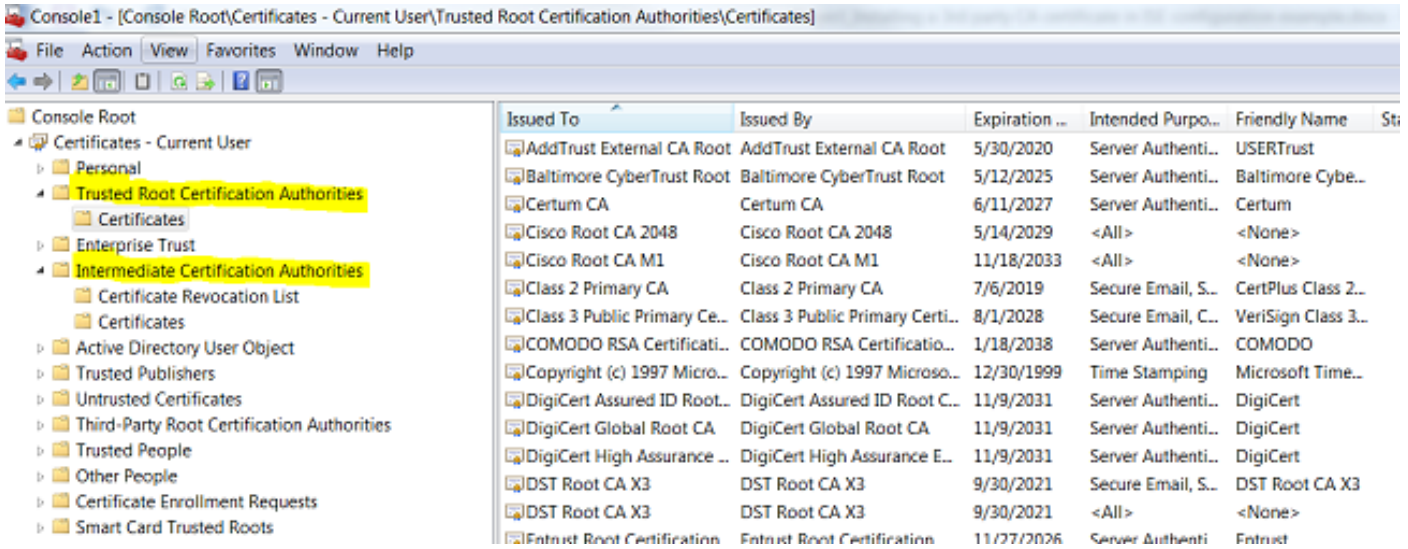

### 驗證這是一個伺服器身份檢查問題的簡單方法,取消選中Supplicant客戶端配置檔案配置下的 Validate Server Certificate,然後再次對其進行測試。

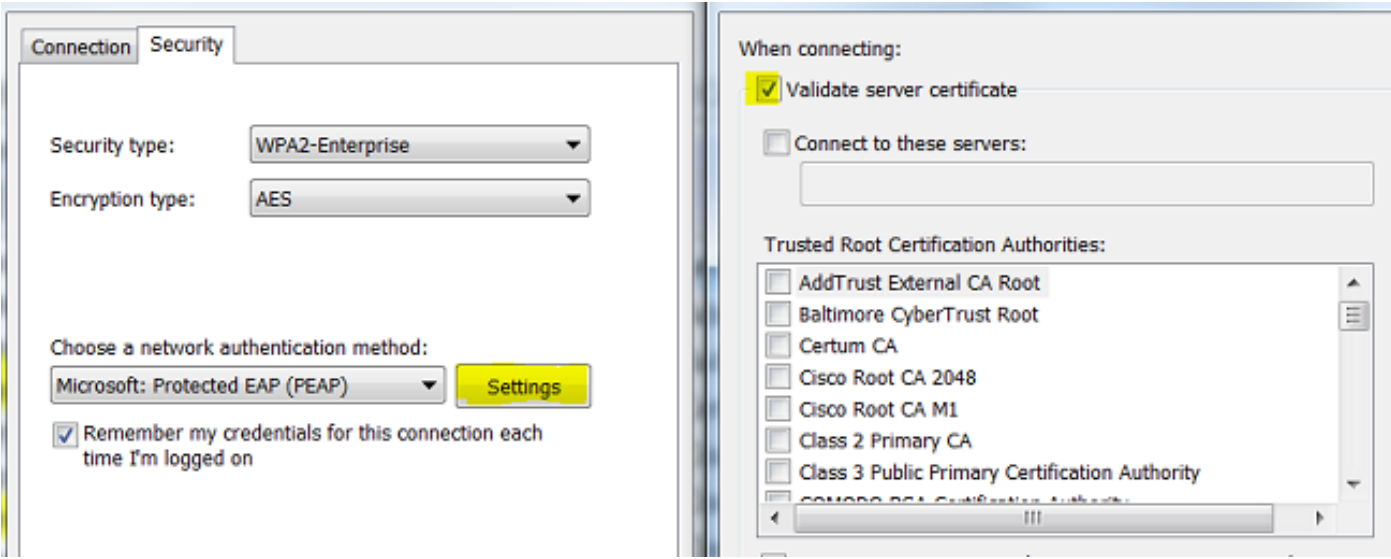

# 相關資訊

- [思科身份服務引擎管理員指南3.0版](/content/en/us/td/docs/security/ise/3-0/admin_guide/b_ISE_admin_3_0.html)
- [思科技術支援與下載](https://www.cisco.com/c/zh_tw/support/index.html?referring_site=bodynav)

#### 關於此翻譯

思科已使用電腦和人工技術翻譯本文件,讓全世界的使用者能夠以自己的語言理解支援內容。請注 意,即使是最佳機器翻譯,也不如專業譯者翻譯的內容準確。Cisco Systems, Inc. 對這些翻譯的準 確度概不負責,並建議一律查看原始英文文件(提供連結)。